## labarchives Better Science

### QUICK START GUIDE FOR NEW USERS

**Research Edition** 

support@labarchives.com - 3.31.23

## Sign up for LabArchives<sup>™</sup>

Create your LabArchives account in a few easy steps.

- Go to one of our regional servers:
  - USA and rest of world: <u>https://mynotebook.labarchive</u>
  - o UK: <u>https://uk-mynotebook.labarchives.com</u>
  - EU: https://eu-mynotebook.labarchives.com
  - AU: https://au-mynotebook.labarchives.com
- If your institution has enabled Single Sign-On, select from the in through your institution dropdown list.
- If you would like to create a free account, click Sign up for
- If you have a site code, click **Sign up with a site code**.
- An Activation Link will be sent to your email. If you do not receive the Activation email, please check your Spam folder.

## Create a Notebook

When you create an account, a notebook will be made for you. You can customize this notebook using the page and folder structure.

- To make a New Notebook, click the + on the list of notebooks.
- In the Create New Notebook window, name the notebook, select a folder layout, and click Create Notebook.

## **Organize Your Notebook**

Once your Notebook has been created, it can be organized with a system of folders and pages. You can rename, move, or delete the fo structure based on your needs. You can organize your notebooks by project, researcher, instrument, or create a standardized folder structure for multiple notebooks.

- To create a new folder or page, click + **New** in the Notebook Navigator.
- All folders and pages can be moved using drag and drop.
- Right click (Ctrl + Click for Macs) on the Folder or page name for options like renaming or deleting the item.
- Subfolders can also be created within other folders to better organize your information.

## Add Data to Your Notebook

Data can be added to pages in your notebook using various entry types. To create an entry, select from the Add Entry toolbar at the top right of each page. The + New option reveals additional entry types.

To place an entry between two existing entries, move the cursor between the two entries and select from the insert tool bar.

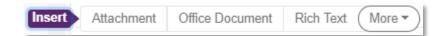

|                | Sign in                                                                           |
|----------------|-----------------------------------------------------------------------------------|
|                | Email address                                                                     |
| <u>es.com</u>  | Next                                                                              |
|                | or                                                                                |
|                | If your institution has enabled Single Sign-On, it will appear on the list below: |
| the <b>Sig</b> | Sign in through your institution                                                  |
| or Free.       |                                                                                   |
|                |                                                                                   |
|                | Don't have an account? Sign up for free                                           |
|                | abarc Don't have an account? Sign up for free abArchives ream equition            |
| K Back to Res  | earch Notes                                                                       |
|                | + 11                                                                              |
|                |                                                                                   |
| Grant Numbe    | r                                                                                 |
| Lab Builder    |                                                                                   |
| Owned by LabA  | rchives LLC                                                                       |
| Luna's Notel   | = <b>the labarchives</b><br>LabArchives Team edition                              |
| Project Nam    |                                                                                   |
|                | Notebooks 5 >                                                                     |
|                | Research Notes                                                                    |
| folder         | Lab Protocol                                                                      |
| by             | + New                                                                             |
|                | Add new folder                                                                    |
| ok             | Add new page  Copy existing page                                                  |
|                | Copy from another notebook                                                        |
|                | C Reload from server                                                              |
| me             |                                                                                   |

<

| + New Rich Text      | Attachment | Office document | <b>%</b> |
|----------------------|------------|-----------------|----------|
| Rich Text            |            |                 |          |
| Attachment           |            |                 |          |
| Office document      |            |                 |          |
| Heading              |            |                 |          |
| Plain Text           |            |                 |          |
| PubMed References    |            |                 |          |
| Mathematical Equatio | n          |                 |          |
| Sketch               |            |                 |          |
| Widget               |            |                 |          |
| Assignment           |            |                 |          |
| Import CSV File      |            |                 |          |
|                      |            |                 |          |

# abarchives

## QUICK START GUIDE FOR NEW USERS

⇔ ⊑ ⊡ ⊞ & +:

#### **Research Edition**

:

Characters : 10

da Cubias - Dec 18, 2020, 10:53 AM EST 🛔

support@labarchives.com - 3.31.23

### Entry Types Rich Text

Rich Text entries are the most common entry type in LabArchives. Rich Text allows for text formatting such as color and sizing. You can also add tables, embed images, videos, and links.

#### Attachments

- Any file format can be uploaded to LabArchives. Recognized file formats will display a thumbnail.
- To add an attachment, select
   Attachment from the Add Entry toolbar or drag and drop the file.
- Microsoft Office Documents can be edited within LabArchives using Microsoft Office Online.
- Images like .jpg, .gif, .png can be annotated with the Image Annotator.

#### Widgets

• Widgets allow users to extend the capabilities of LabArchives. You can create forms, templates, and even custom programs that operate within your Notebooks.

Rich Text Entry Editor

Normal - Arial

- 16 - B i U A:

- To add a widget to your page, select **Widget** from the add entry toolbar. From here, choose the widget you want to use in your LabArchives Notebook, and it will be added as an entry.
- You can create custom widgets through the Widget Manager.

## **Working with Entries**

#### **Edit Entries**

To edit an entry, click the **Pencil** icon. When finished editing your entry, click **Save to page**.

#### Tagging

Tagging allows you to add metadata to your notebook. This builds an internal vocabulary with your team and improves search results. Click the **Skewer** menu and select **Tags**.

#### Linking

Links can be added to point to a web address or to another page or entry in your Notebook. Using **Version when this link was created**, you can link to an entry in its current state. Click the Skewer menu and select Links.

#### Commenting

To communicate with other members of your notebook, you can add a comment to an entry through the **Comment** icon. To alert a specific user use @mentions. Mentioned users can receive an email notification or an activity feed notification.

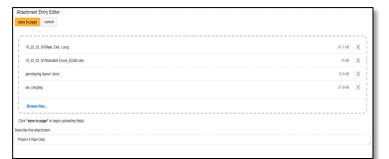

**Ξ** i≡ ¶1:

The Rich Text Editor is a word processor that allows you to add and edit text within your research not

<

....

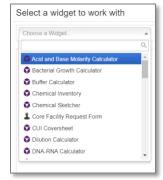

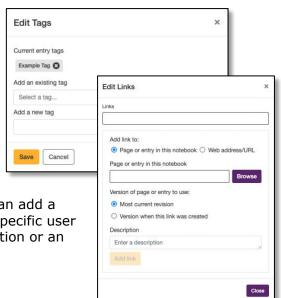

## abarchives

## **Review Past Versions**

LabArchives stores every version of each entry and page that you make—whether it is an Attachment, a Rich Text Entry, or a Widget. Each revision is stored with an exact date and time stamp of when the entry was changed. You can always revert to a previous version of your data or undelete an item. Select **Page Tools** and **View revisions** for the complete page history.

| inde revisions     |               | hide revisions  |                |                 |            |          |                        |  |  |  |
|--------------------|---------------|-----------------|----------------|-----------------|------------|----------|------------------------|--|--|--|
| Date and Time      | Entry version | n # Revised by  | Revised by ip  | Revision Action | Data Type  | Change   | Revert Revision        |  |  |  |
| Aug 30, 2019 @08:5 | 6 AM EDT 2    | Instructor Name | 107.15.109.210 | edited          | page name  | 12 Bytes |                        |  |  |  |
| Aug 30, 2019 @08:5 | 6 AM EDT 2    | Instructor Name | 107.15.109.210 | deleted         | text entry | 27 Bytes | undelete               |  |  |  |
| Aug 30, 2019 @08:5 | 5 AM EDT 1    | Instructor Name | 107.15.109.210 | file uploaded   | Attachment | 10.9 KB  | revert to this version |  |  |  |
| Aug 30, 2019 @08:5 | 5 AM EDT 2    | Instructor Name | 107.15.109.210 | moved           | text entry | 18 Bytes |                        |  |  |  |
| Aug 16, 2019 @10:2 | 1 AM EDT      | Instructor Name | 75.183.111.42  | added           | text entry | 18 Bytes | revert to this version |  |  |  |
| Aug 16, 2019 @10:2 | 1 AM EDT      | Instructor Name | 75.183.111.42  | added           | text entry | 27 Bytes | revert to this version |  |  |  |
| Aug 16, 2019 @10:2 | 0 AM EDT 1    | Instructor Name | 75.183.111.42  | added           | page name  | 8 Bytes  | revert to this version |  |  |  |

## Share Data in LabArchives

One of the most helpful features of LabArchives is its ability to share data. You can share data with individuals in your lab or with collaborators.

#### Share a Notebook, Folder, Page or a Single Entry

- To share a notebook, folder, or page right click (Ctrl + Click for Macs) on the name of the item and click **Share**.
- On the Invite People tab, type in the email address of the user and assign their level of access as either To Edit or To View and click Send.

#### **User Management**

- To manage all users with access to a notebook, click the **Triple dot** menu on the top right of the Notebook, select **Notebook Settings**, then the **User Management** tab.
- To add a new User to the notebook, select **New User**, type in their email address, and click **Add User**. To remove a user from the notebook, click the **Trashcan** icon.

|  | E Clabarchives<br>LabArchives Team edition |     |                          |  |  |  |  |
|--|--------------------------------------------|-----|--------------------------|--|--|--|--|
|  |                                            |     |                          |  |  |  |  |
|  |                                            | Res | earch Notes              |  |  |  |  |
|  |                                            | E L | ab Protocol              |  |  |  |  |
|  |                                            | B   | Copy to another notebook |  |  |  |  |
|  |                                            | Ē   | Rename                   |  |  |  |  |
|  |                                            | Ŵ   | Delete                   |  |  |  |  |
|  |                                            | Q   | Search from here         |  |  |  |  |
|  |                                            | PDF | PDF                      |  |  |  |  |
|  |                                            | <   | Share                    |  |  |  |  |
|  |                                            | •   | Dermissions X            |  |  |  |  |

| Invite People       | Groups or People With Access           | URL to share           | DOI Management |
|---------------------|----------------------------------------|------------------------|----------------|
| : (Any email add    | Iress will work)                       |                        |                |
| archivesstudent2@g  | mail.com 😮 Enter an email and press    | enter                  | <u>*</u> -     |
| To edit 🧿 To vie    | 9W                                     |                        |                |
| oject               |                                        |                        |                |
| haring Protocol     |                                        |                        |                |
| sage                |                                        |                        |                |
| ello - I am sharing | with you the Transection Protocol from | n my LabArchives Noteb | ook.           |
| est,<br>isa         |                                        |                        |                |
| Send a copy to my   | yself                                  |                        |                |
|                     |                                        |                        |                |

| Notebook Settings<br>User Management | User Management                                  |       |                  |          |             |                       |
|--------------------------------------|--------------------------------------------------|-------|------------------|----------|-------------|-----------------------|
| Group Management                     | User                                             | Role  | Group Membership | Can Sign | Can Witness |                       |
| at 1956.                             | Kelly Smith<br>labarchivesula@gmail.com          | Owner | ~                | •        |             | Ownership<br>Transfer |
|                                      | Hermione Granger<br>labarchivesstudent@gmail.com | User  | Y Full Access    |          |             |                       |
|                                      | Sammy Student<br>labarchivesstudent3@gmail.com   | User  | Y Full Access    |          |             |                       |

## **Additional Help and Support Resources**

While in the LabArchives Notebook, find help through the **Information** icon and visit the <u>Knowledgebase</u> to browse by support topic, view <u>Video tutorials</u> or submit a question directly to our <u>Support team</u>. Register for one of our <u>Weekly webinars</u> to attend a live training session hosted by a LabArchives trainer.